## 手持式掃瞄器

## 使用手冊

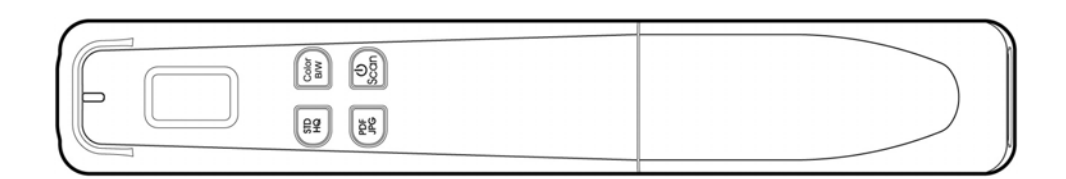

**Regulatory model: HF-1408B** 

## **Avision Inc.**

**manual-ct-250-0859-E-miwand2lite-v100**

#### 商標

Microsoft 是微軟公司的美國註冊商標。

Windows 和 Windows XP, Windows Vista, Windows 7, Windows 8 是微軟公司的美國註冊商標。 IBM, IBM PC 是國際商務機器公司的註冊商標。

本文中其他廠牌和產品名稱皆為各相關廠商的商標或註冊商標。

#### 著作權

版權所有,未經虹光公司授權,不得將本文內容以任何形式複製、改編、或翻譯成任何文字。

本產品掃瞄的題材,受政府法律及複製權等其他法規的保護,客戶應遵守相關法令。

#### 保證

本書內容若有更動,虹光公司將不另行通知。

虹光公司對本文內容不做任何保證,包括(並不限於)對某項特殊目的的適用性的隱含保證。

對因此造成的錯誤,或因裝修、效能或本產品使用上造成的不固定或嚴重損害,虹光公司不負任何責任。

#### 重要須知!

本產品掃瞄或複製的題材,受政府法律及複製權等其他法規的保護,客戶應遵守相關法令。

#### 複印某些文件是非法行為

以下是一些可能違法的文件複印:

- 銀行票據或支票。
- 郵資文件或郵票。
- 未經同意使用且有版權的資料或商標。

以上僅舉數例,並非完全的題材,如有疑問請洽法務單位。

#### 廢棄設備之處理

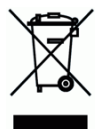

產品或產品包裝上如果出現這個符號,表示該產品不應當和您的其他家居廢棄物 一起處理。您應當負責將 這類廢棄的設備拿到回收廢棄電子和電氣設備的指定收集點,交給他們處理。設備報廢時應對廢棄的設備進 行分開收集及回收,這樣做將有助於保護自然資源以及確保回收方式有助於保護人類的健康及環境。有關您 可以在何地處置廢棄設備以便回收的詳細資訊,請與當地的主管部門、家居廢棄物處理服務機構聯繫,或與 出售該產品的商家聯繫。

#### 聯邦通信委員會 **(FCC)** 符合性資訊聲明

此項設備已經測試,並確認其符合FCC法規Part 15之Class B 數位裝置的規定。這些限制的設計旨在提供 合理的防護,避免此設備在居家安裝時所產生之有害干擾。此設備會產生、使用,並放射無線電波頻率能 源,而且,如果未依照說明手冊安裝及使用,可能會對無線通訊造成有害的干擾。但是,並不保證特別的安 裝不會發生干擾。 如果透過關閉和開啓設備確認此設備對無線電或電視接收造成有害干擾,使用者可以下 列一種或多種方式修正干擾:

- 為接收天線重新調整方向再重新安置。
- 增加設備和接收器之間的分隔。
- 將設備連接到與接收器不同電路上的插座。

對於由於使用推薦電纜之外的其他電纜或由於未經授權更改或修改設備造成的任何電臺或電視干擾,廠商不 承擔責任。未經授權的更改或修改可能會使用戶失去操作此設備的權利。

# $c\epsilon$

#### 歐盟 **(EC)** 符合性聲明

本產品標示CE標誌說明符合下列EU指令

- 低電壓指令 2006/95/EC
- 電磁相容性指令 2004/108/EC

\*本產品屬於第一級 LED 產品,這表示本產品不會產生對人體有害的輻射物質。

## 目錄

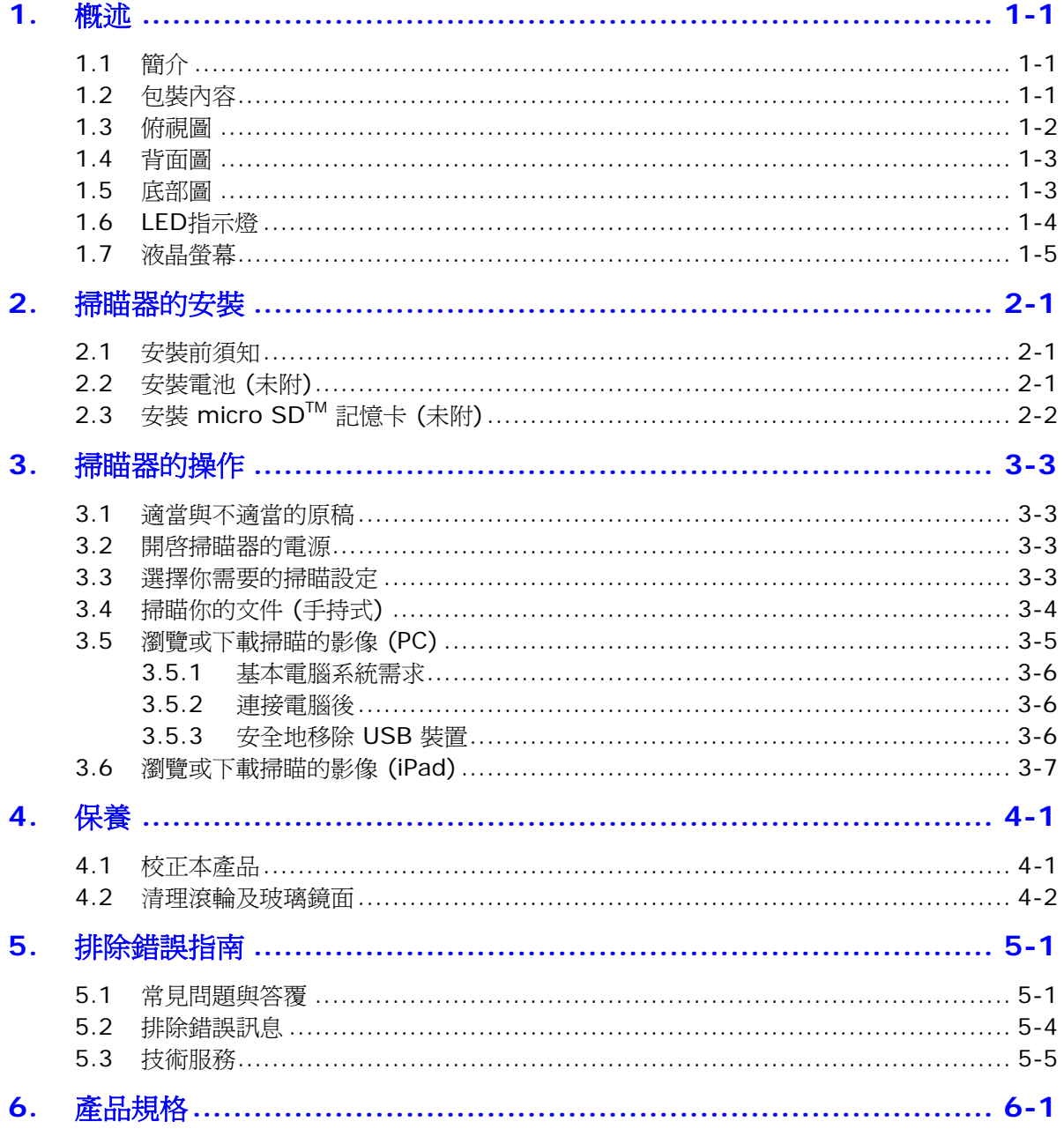

## <span id="page-4-0"></span>**1.** 概述

## <span id="page-4-1"></span>**1.1** 簡介

恭喜您擁有一台虹光手持式掃瞄器。透過本掃瞄器,你可以不用連接電腦、也不需要電源線,只要按下 [Scan]按鍵再慢慢滑動掃瞄器,然後再按下[Scan]按鍵結束掃瞄,就可以完成掃瞄,將影像儲存到 micro SDTM 記憶卡中。

在您安裝及使用本產品前,請花幾分鐘的時間閱讀本手冊。本手冊提供您正確的安裝、使用及保養方式。您 可以參考以下的包裝明細來驗收所有的配件。若您收到的項目不齊全,請立即洽尋當地的經銷商。

### **1.2** 包裝內容

<span id="page-4-2"></span>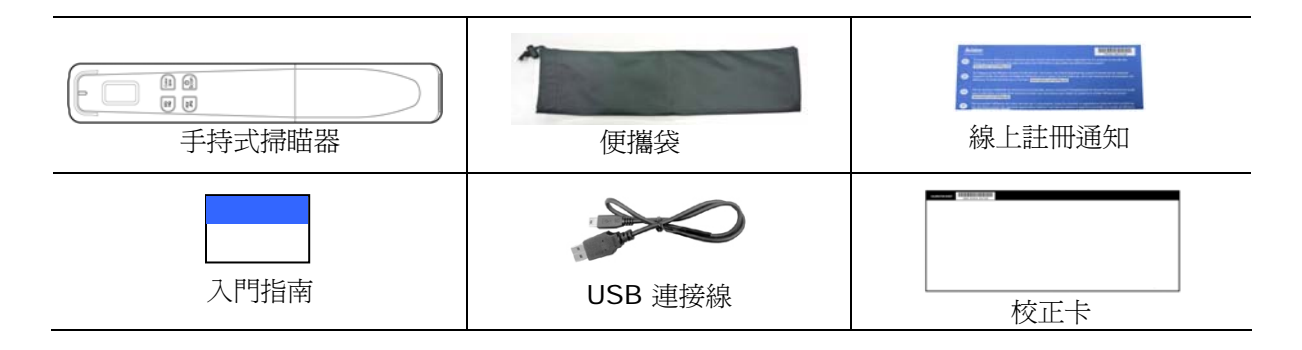

#### 注意事項**:**

- 請妥善保留掃瞄器的外箱及所有包裝材料,以便將來搬運時可以用上。
- 請至虹光官方網站 [www.avision.com](http://www.avision.com/) 來註冊你的產品,以獲得更完善的服務。

## <span id="page-5-0"></span>**1.3** 俯視圖

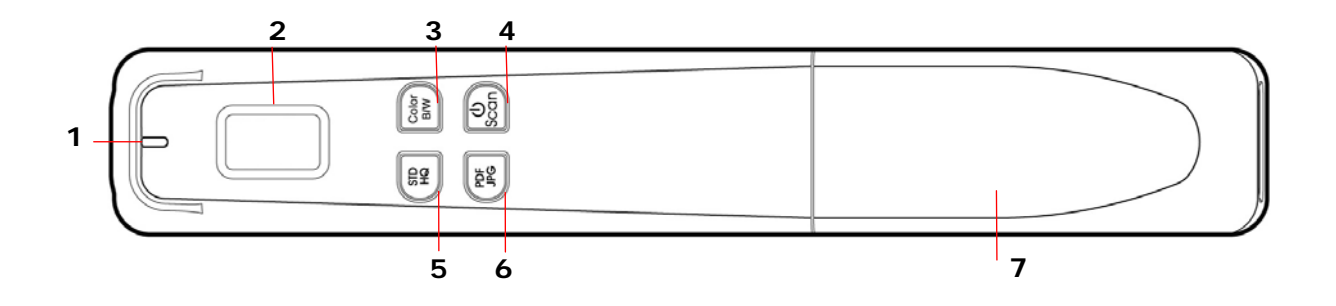

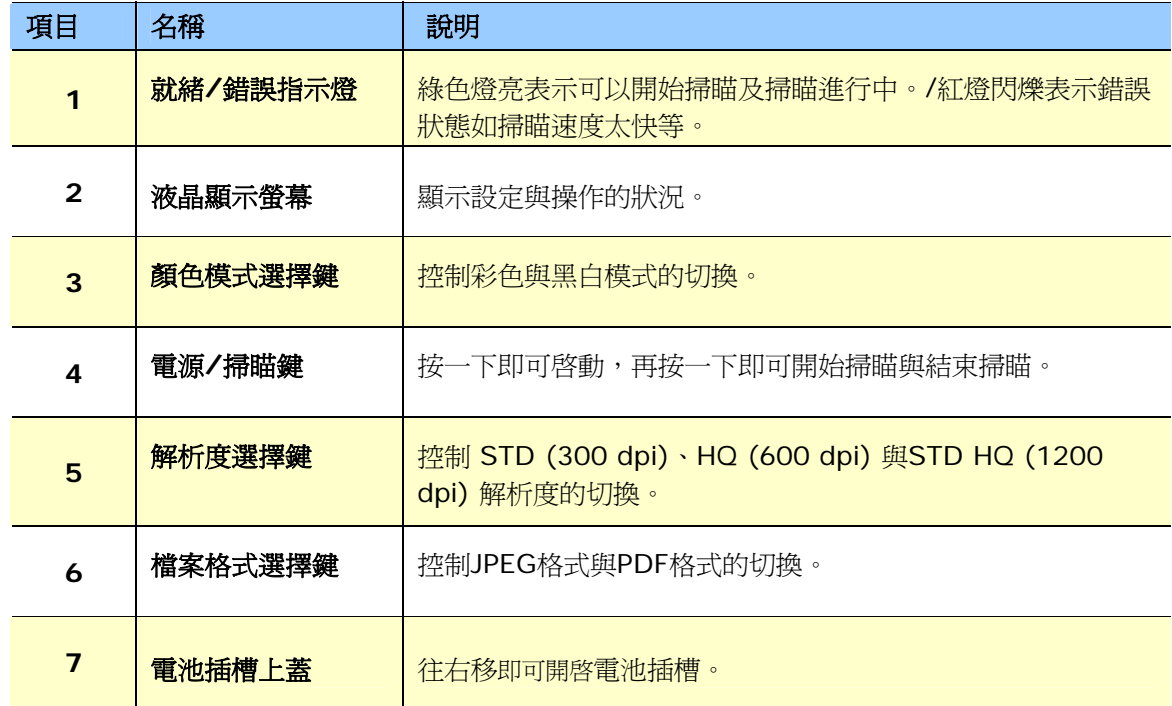

### <span id="page-6-0"></span>**1.4** 背面圖

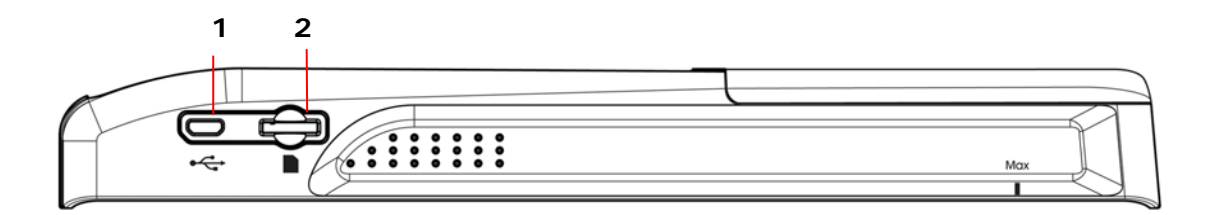

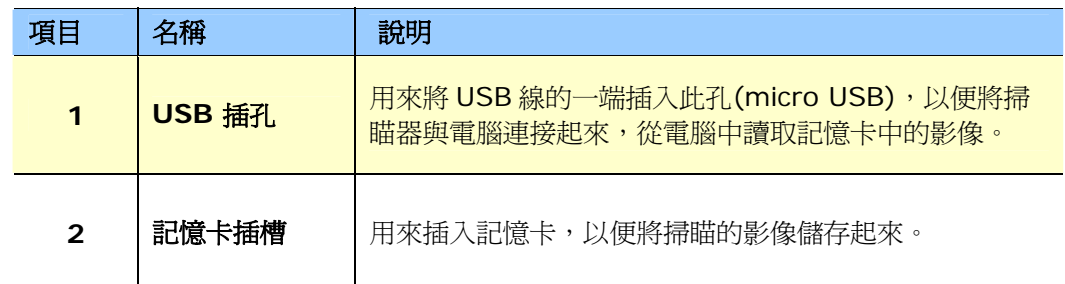

## <span id="page-6-1"></span>**1.5** 底部圖

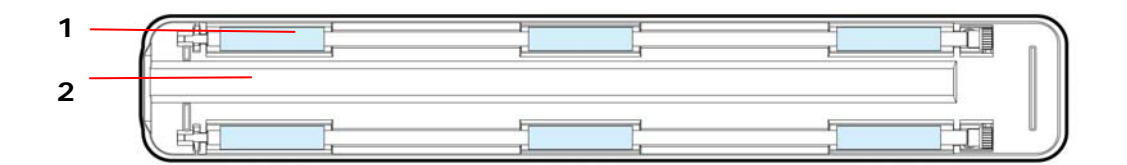

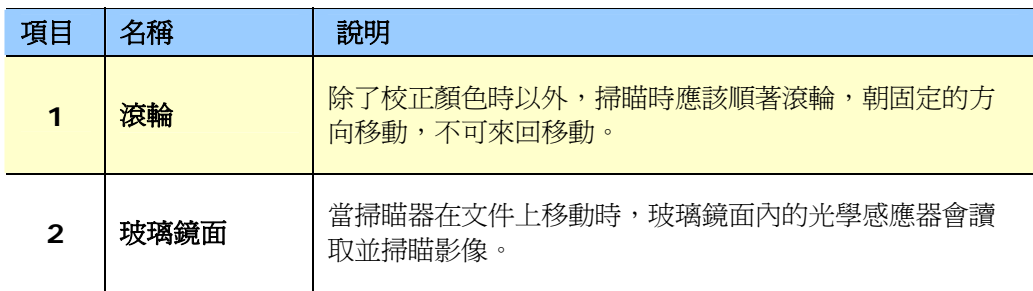

## <span id="page-7-0"></span>**1.6 LED**指示燈

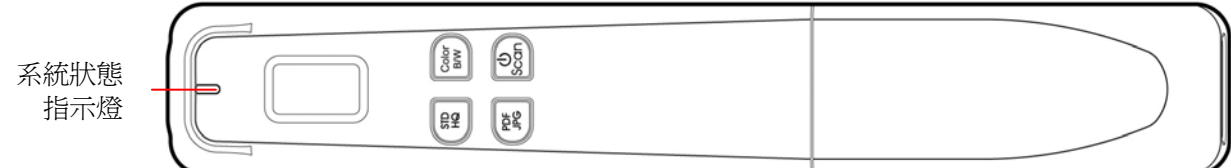

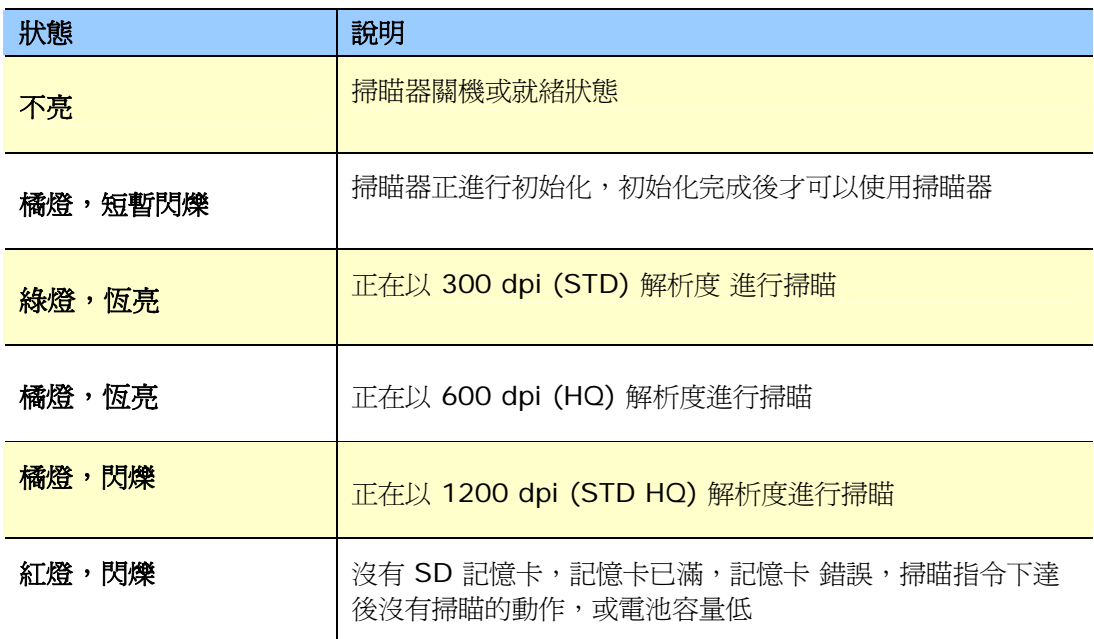

## <span id="page-8-0"></span>**1.7** 液晶螢幕

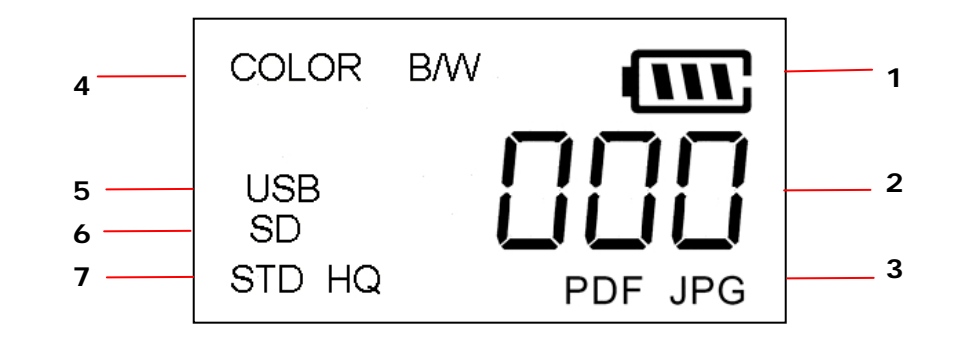

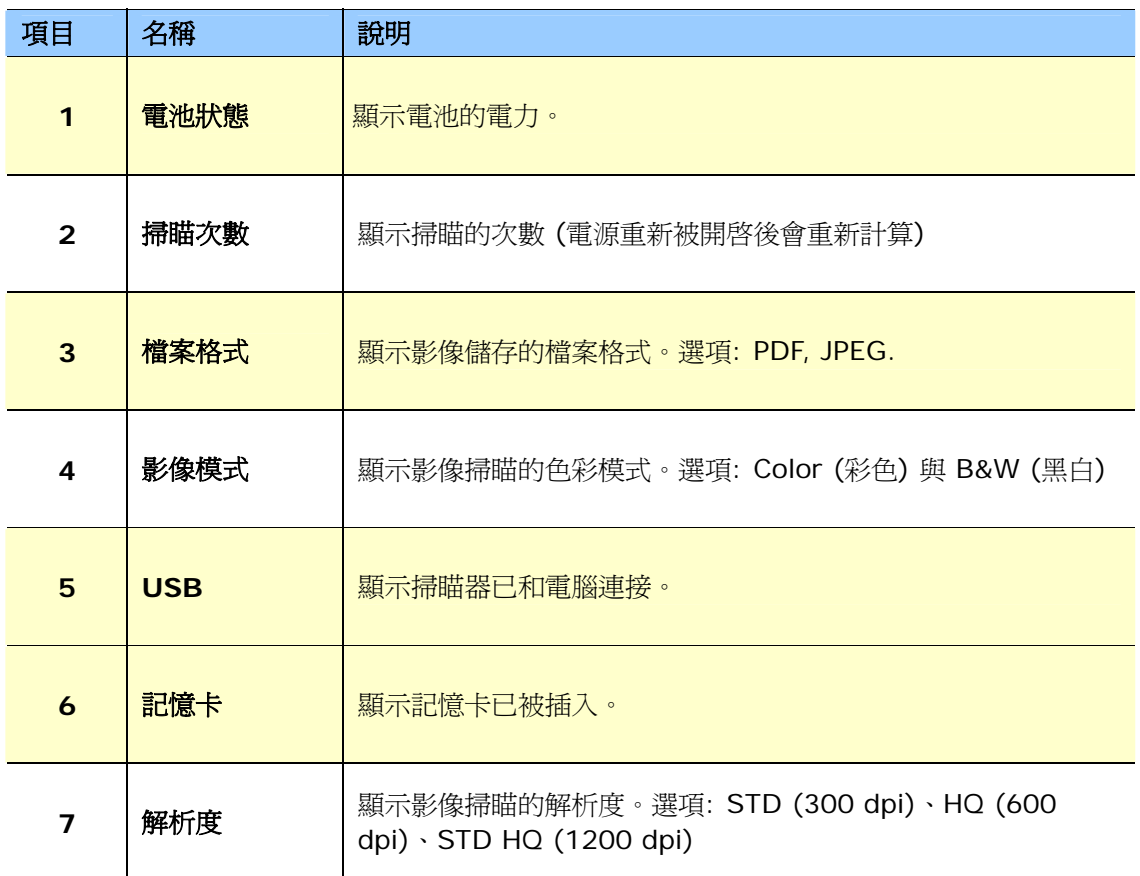

## <span id="page-9-0"></span>**2.** 掃瞄器的安裝

## <span id="page-9-1"></span>**2.1** 安裝前須知

- 請勿將掃瞄器放置在太陽直接照射的地方。 直接的日光照射及過度的高溫皆可能會損害掃瞄器元件。
- 請勿將掃瞄器安置在潮濕或灰塵多的地方。
- 將掃瞄器放在平穩的桌面上;傾斜或不平穩的桌面都可能導致機械或使用上的問題。
- 為方便將來運輸及搬運,請保留掃瞄器所有的包裝材料。

### <span id="page-9-2"></span>**2.2** 安裝電池 **(**未附**)**

**1.** 打開掃瞄器的電池插槽上蓋。

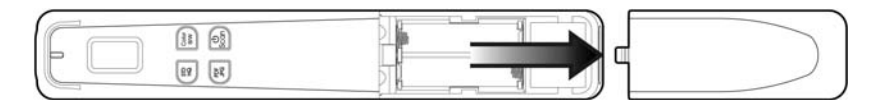

*2.* 將 2 個 AA 電池放入電池插槽中 (注意正負極方向)。

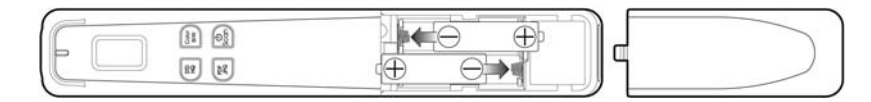

**3.** 關上電池插槽上蓋。

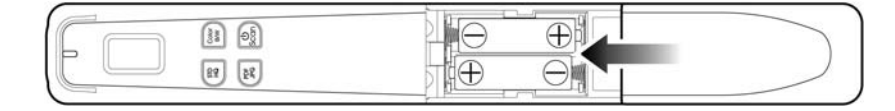

#### 注意事項**:**

掃瞄器不具有充電功能。

## <span id="page-10-0"></span>**2.3** 安裝 **micro SDTM** 記憶卡 **(**未附**)**

將 micro SD™ 記憶卡的文字面朝上,插入掃瞄器側面的記憶卡插槽,再輕輕壓一下,確定記憶卡已確實 插入。務必插入micro SD™ 記憶卡,因爲掃瞄的影像將要儲存在記憶卡中。

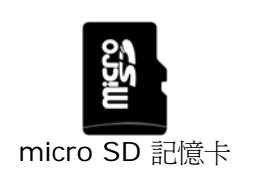

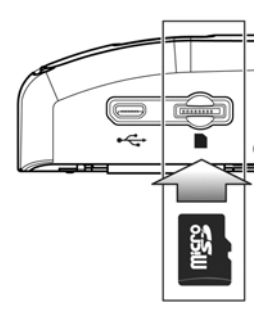

#### 注意事項**:**

- 本掃瞄器只支援 FAT16 或 FAT32格式的記憶卡,不支援 NTFS 或其他格式。
- 不論是執行校正或是使用掃瞄器前,請務必先插入micro SDTM 記憶卡。

## <span id="page-11-0"></span>**3.** 掃瞄器的操作

## <span id="page-11-1"></span>**3.1** 適當與不適當的原稿

#### 手持式掃瞄適當的原稿

手持式掃瞄器是用來掃瞄照片或最大尺寸為 216 x 356 mm (8.5 x 14 in.) 的文件。

#### <span id="page-11-2"></span>**3.2** 開啟掃瞄器的電源

按一下 <sup>1</sup>,開啓掃瞄器的電源,一個預設的操作設定會顯示在液晶螢幕 上。

COLOR m SD **STD JPG** 

要關閉電源,長按 ●約 3 秒鐘即可。

#### <span id="page-11-3"></span>**3.3** 選擇你需要的掃瞄設定

- 按一下「**PDF JPG**」鍵來選擇影像的檔案格式為 **JPEG** 或 **PDF**。
- 按一下「**COLOR BW**」鍵來選擇顏色模式為彩色(**COLOR**)或黑白(**BW**)。
- 按一下「**STD HQ**」鍵來選擇影像的解析度為標準**(STD, 300 dpi)**、高品質**(HQ**,**600 dpi)**、 或極高品質**(STD HQ**,**1200 dpi)**。

\* 預設掃瞄設定 – COLOR (彩色) ,JPG,標準**(STD, 300 dpi)** 。

## <span id="page-12-0"></span>**3.4** 掃瞄你的文件 **(**手持式**)**

- **1.** 將文件平放在桌面上。
- **2.** 將掃瞄器水平地放在文件表面上。
- 3. 按一下 <sup>1,</sup> 查幕會顯示[Scanner Ready](掃瞄就緒)畫面。
- 4. 如左圖所示,握住掃瞄器小心地在文件表面上滑動。
- 5. 掃瞄的過程中,螢幕會顯示掃瞄速度 (SP0~SP1)。SP0 表示最慢 的速度, SP1 提醒你速度可能太快了(請避免使用 SP1)。要得到最 佳的影像品質,請將掃瞄速度維持在 SP0。
- 6. 結束掃瞄,請再按一下 **4**。

\* 如果頁面已掃瞄成功,螢幕會顯示 「001」,表示掃瞄的計數 器。(下一次掃瞄會顯示 002,依序遞增)

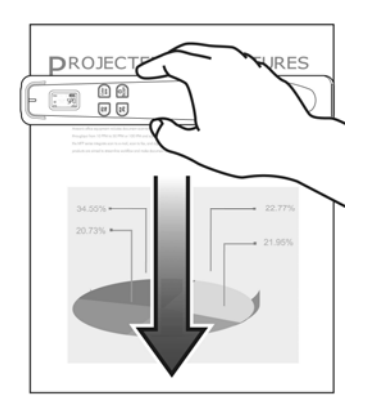

#### 注意事項**:**

- **1.** 請參考下表來使用適當的掃瞄速度(以一張 A4 尺寸的紙張來計算): 使用黑白模式需0.6秒(300 dpi)/ 彩色模式需1.6秒(STD);黑白模式需2.4秒(HQ)/ 彩色模式需6.5秒(HQ)
- **2.** 如果你將掃瞄器垂直地放在文件上,然後從左到右或從右到左移動掃 瞄器,掃瞄的影像會被旋轉 90°。請使用影像編輯應用軟體將影像 旋轉回正確的角度。
- **3.** 完成產品註冊後,你可以下載免費的影像編輯應用軟體 Avision Image Editing Helper 來修改影像,提升影像的品質。(請至本公 司官方的網站 [http://www.avision.com](http://www.avision.com/) 註冊本產品,以便獲取更 完整的服務。)

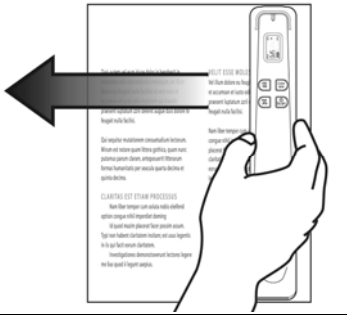

### <span id="page-13-0"></span>**3.5** 瀏覽或下載掃瞄的影像 **(PC)**

**1.** 要瀏覽或下載掃瞄的影像,你可以將 micro SD 記憶卡取下來,插入讀卡機中;或是用USB 連接線 將本產品與你的電腦連接起來,從電腦中讀取你的影像(請記得將掃瞄器的電源開關打開)。

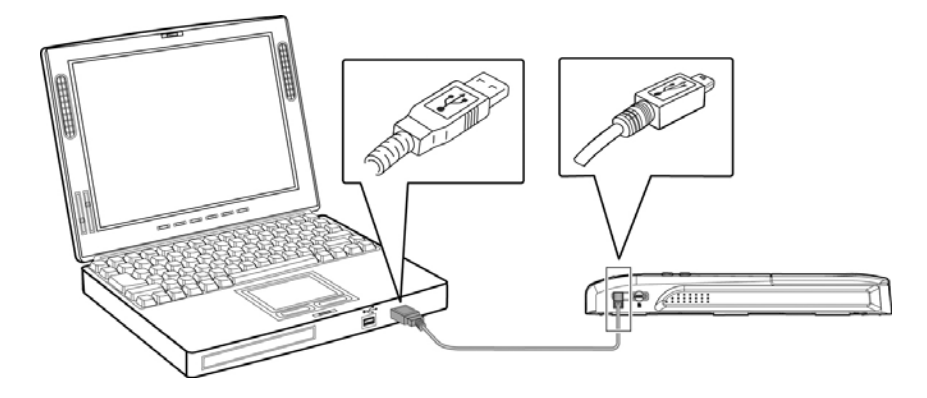

當掃瞄器成功與你的電腦連接起來時,所有的功能會被暫停,*USB* 連接的畫面會顯示

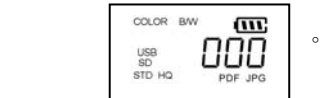

#### 注意事項**:**

建議將記憶卡取下來,插入讀卡機中,再將讀卡機連接到電腦,從電腦中瀏覽或下載掃瞄的影像。 如果記憶卡沒有取下來,直接用USB 連接線將掃瞄器與電腦連接起來,從電腦中瀏覽或下載掃瞄的影 像,電池的電力會很快被消耗掉。

- **2.** 你的電腦會將讀卡機或掃瞄器辨認為一個「卸除式磁碟」。
- **3.** 點選「卸除式磁碟」,你會發現有一個「DCIM」的目錄已被建立,所有掃瞄的 PDF 檔案會儲存在 「DCIM」目錄下的「200DOC」子目錄中,而 JPEG 檔案格式會儲存在「100PHOTO」子目錄中。 起始檔名為 IMG\_0001.pdf 或 IMG\_0001.jpg,依照序號遞增。

每一個掃瞄影像的命名方式:字首爲 IMG,後接4個數字序號,中間以底線來連接。例如:IMG\_ 0001.jpg, IMG\_0001.pdf。如果檔案名稱達到 IMG\_9999.jpg, 另一個新的子目錄 「101PHOTO」或「201DOC」會自動產生以儲存後續的檔案。

每一個子目錄「200DOC」可儲存 9999 個檔案,超過後,「201DOC」子目錄會被建立,一直到 「299DOC」。

每一個子目錄「100PHOTO」可儲存 9999 個檔案,超過後,「101PHOTO」子目錄會被建立,一 直到「199PHOTO」。

#### <span id="page-14-0"></span>**3.5.1** 基本電腦系統需求

- 作業系統: Windows XP, Windows Vista, Windows 7, Windows 8 Mac 10.5 或更新 *(Mac* 只用於 檔案傳輸*)*
- USB 埠: 萬用序列介面 (USB 2.0)/USB 1.1

#### <span id="page-14-1"></span>**3.5.2** 連接電腦後

你可以將 micro SD™ 記憶卡取下來,插入讀卡機中;或是用USB 連接線將本產品與你的電腦連接起來, 從電腦中讀取你的影像(請記得開啓掃瞄器的電源)。

你的電腦會將讀卡機或掃瞄器辨認爲一個「卸除式磁碟」(F: F 代表磁碟機字母),你可以將「卸除式磁 碟」內的圖檔複製到電腦中,作進一步的編輯。

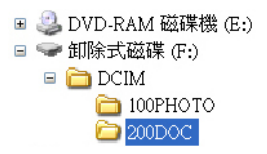

#### <span id="page-14-2"></span>**3.5.3** 安全地移除**USB** 裝置

使用完 USB 裝置(讀卡機或掃瞄器)的時候,請依照下列步驟,安全地將讀卡機或掃瞄器從你的電腦中移除:

**1.** 將滑鼠游標移到「安全地移除硬體」圖示。

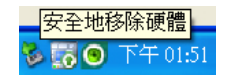

**2.** 點選「安全地移除硬體」圖示,螢幕會出現以下訊息。

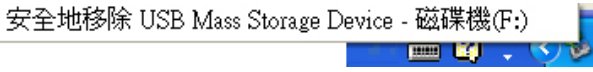

3. 點選「安全地移除 USB Mass Storage Device …」圖示,螢幕出現[可以放心移除硬體]訊息後,你 就可以移除 USB 連接線了。

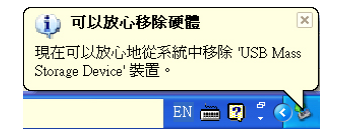

## <span id="page-15-0"></span>**3.6** 瀏覽或下載掃瞄的影像 **(iPad)**

- 1. 使用蘋果公司的相機連接套件(不附贈),將USB連接線的接頭,插入iPad的相機連接套件接頭。
- 2. 約 3 秒鐘後, iPad 螢幕會顯示掃瞄器記憶卡內之影像。
- **3.** 選擇螢幕底下的「輸入全部」鍵,即可將記憶卡內之影像匯入iPad 的相簿內。

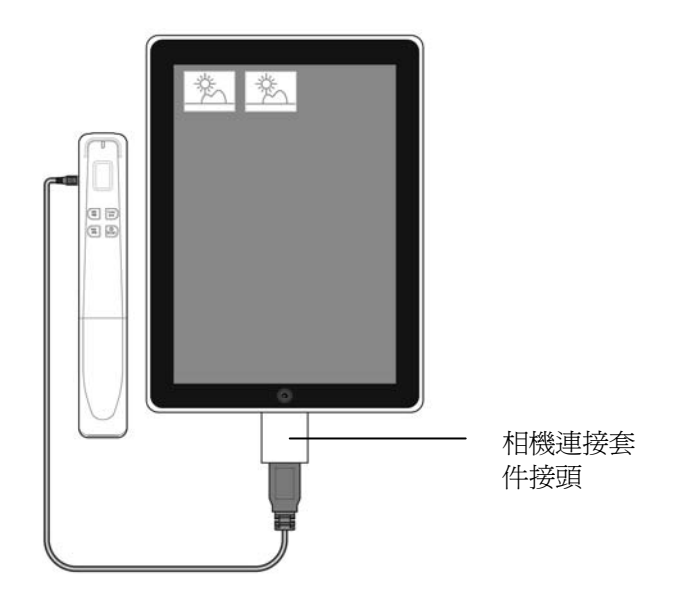

## <span id="page-16-0"></span>**4.** 保養

## <span id="page-16-1"></span>**4.1** 校正本產品

如果掃瞄的影像顏色看起來不是很理想(比原稿更暗沉)、掃瞄 8千次以上、或是有一段時間沒有使用時,本 產品可能需要校正以使感應器恢復至原本的精準度。要校正本產品,請依照下列方式來執行。

- **1.** 確認電池的電力充足以及記憶卡有插入。.
- **2.** 將校正卡從塑膠袋中拿出,放在桌面上(文字面朝上)。
- **3.** 將掃瞄器放在校正卡白色區域的上方。
	- *\** 確認校正卡是乾淨的 *(*沒有灰塵或有顏色的物體在上面*).*
- **4.** 關閉掃瞄器的電源。
- **5.** 要進入校正模式,持續按 [**Scan**] 及 [**JPG/PDF**]按鍵直到螢幕顯示 l [**C01**]並且綠色指示燈呈現閃 爍狀態,綠色指示燈閃爍表示掃瞄器處於校正模式。

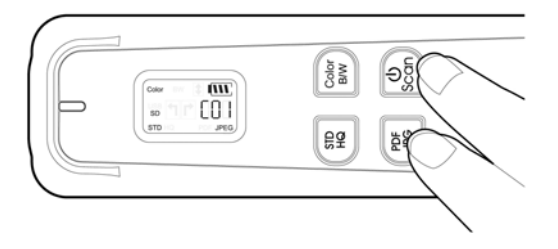

- 6. 掃瞄器進入校正模式,將掃瞄器在白色區域上往下移動。
- **7.** 校正完成後,掃瞄器會自動關機。
- **8.** 將校正卡放回塑膠袋,放在安全的地方便於下次使用。

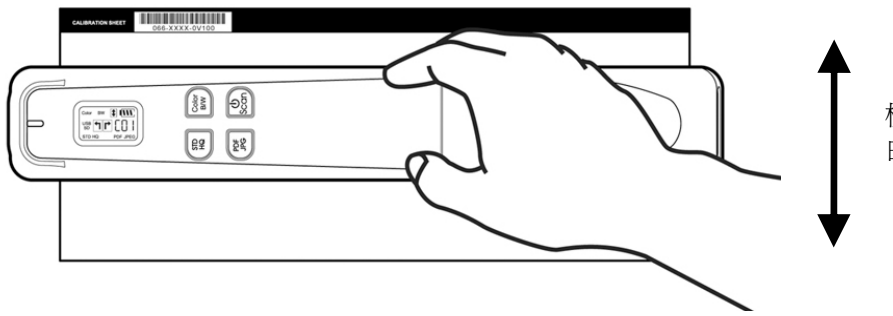

校正時,掃瞄器只能在 白色區域上移動

#### 警告**:**

如果校正失敗,紅色指示燈會閃爍,並且螢幕會顯示 [**E06**]。這時候,請關閉電源並重覆以上的校 正步驟。

#### 使用校正卡注意事項**:**

- 不要中斷校正過程中的任何一個步驟,否則校正會失敗,需要重新再校正。
- 當影像的顏色不理想或有明顯色偏時,才進行校正,並確認電池的電力充足。
- 確認電池的電力充足。
- 確認記憶卡有插入。
- 請將校正卡保持乾淨。任何一點灰塵都有可能讓校正卡失效或影響校正結果。
- 只能使用**本校正**卡來進行校正。

#### <span id="page-17-0"></span>**4.2** 清理滾輪及玻璃鏡面

如果發現掃瞄的影像上有直線條時,可能是由於滾輪及玻璃鏡面上沾有灰塵的緣故,請用隨機附贈的清潔布 清潔本產品的滾輪及玻璃鏡面。

#### 清潔步驟**:**

- **1.** 將掃瞄器的底部朝上。
- 2. 拿出隨機附贈的清潔布,擦拭玻璃鏡面及所有的滾輪,如下圖所示:

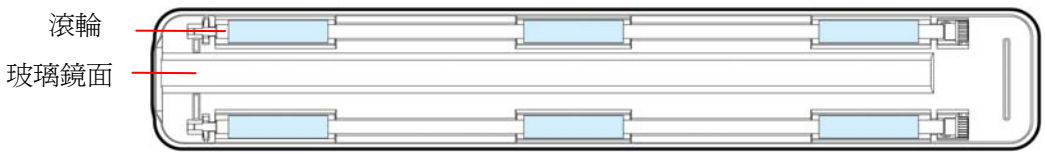

#### 注意事項**:**

- 當清潔滾輪及玻璃鏡面時,清潔布上沾一點酒精(95%)會更好。
- 不要使用含有腐蝕性的清潔劑來清潔本產品,否則塑膠的材質可能會受損。
- 確定文件或照片的表面上沒有訂書針或迴紋針,否則玻璃鏡面可能會受損。

## <span id="page-18-0"></span>**5.** 排除錯誤指南

## <span id="page-18-1"></span>**5.1** 常見問題與答覆

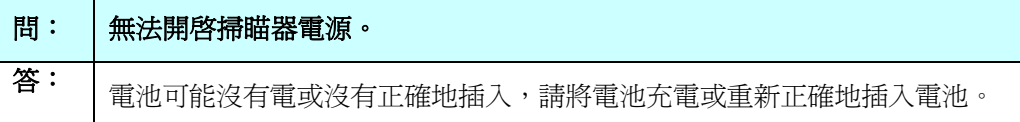

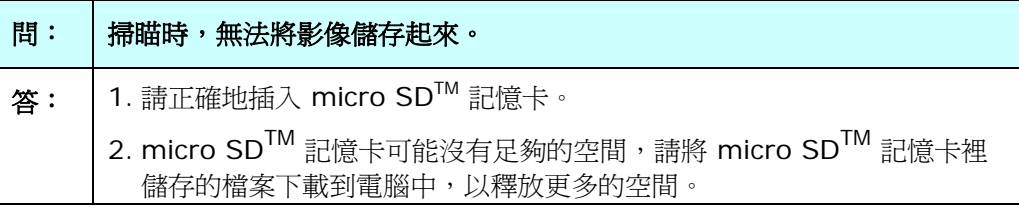

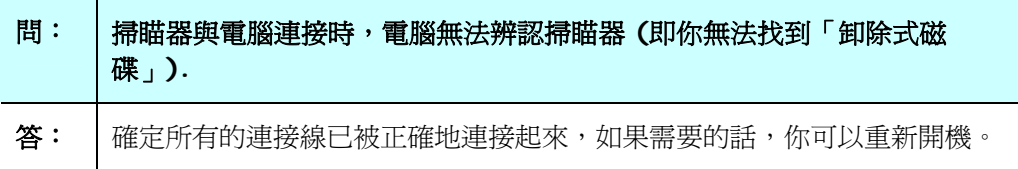

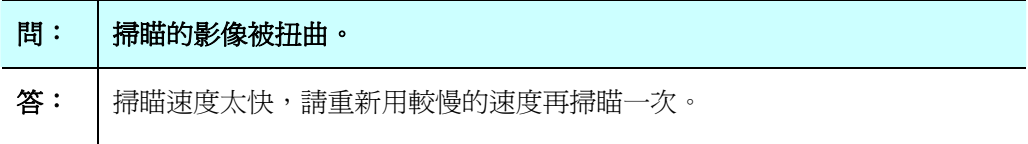

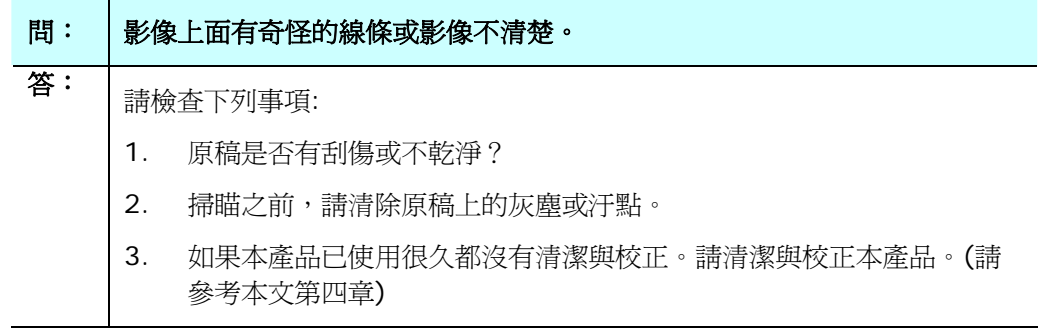

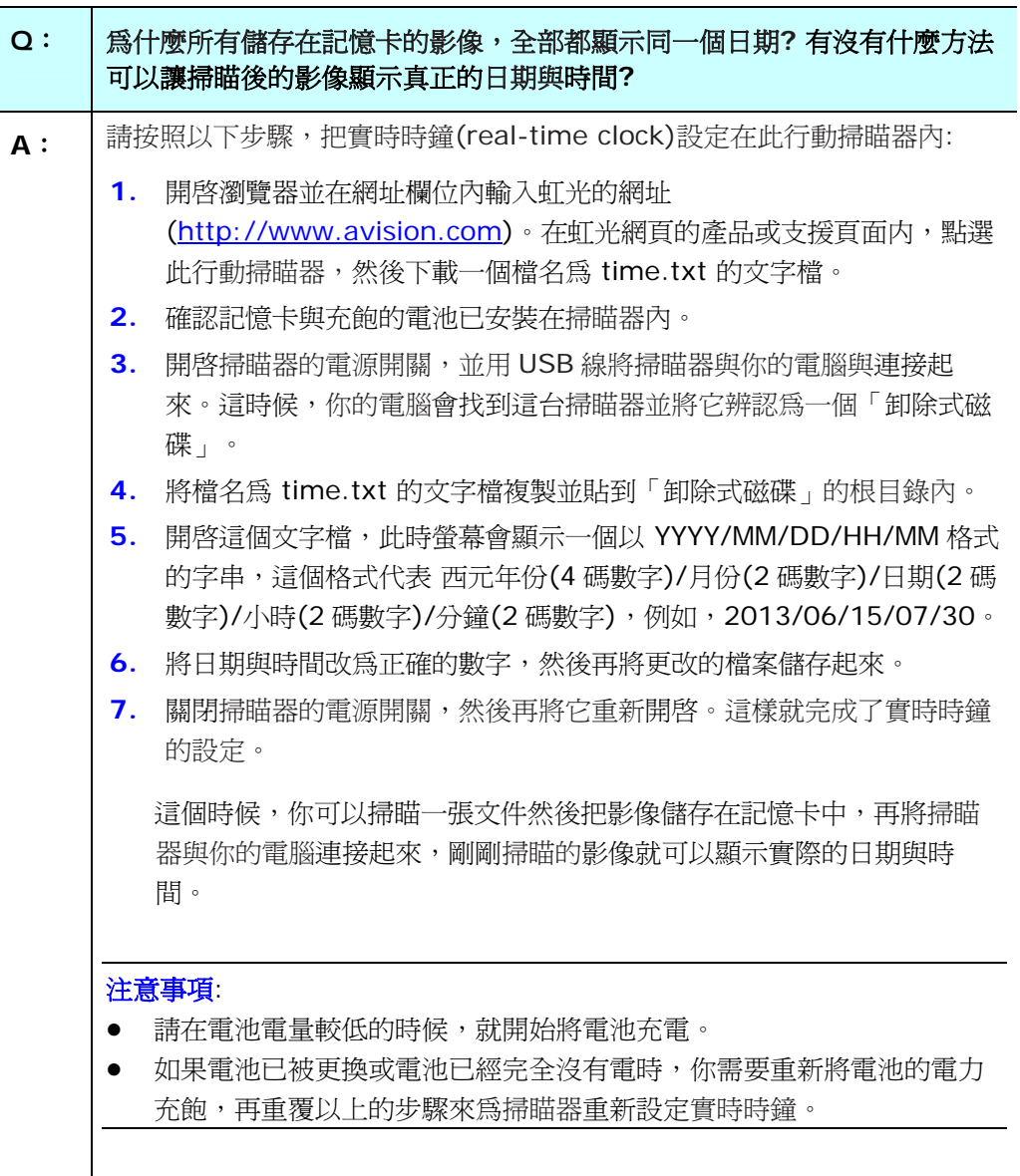

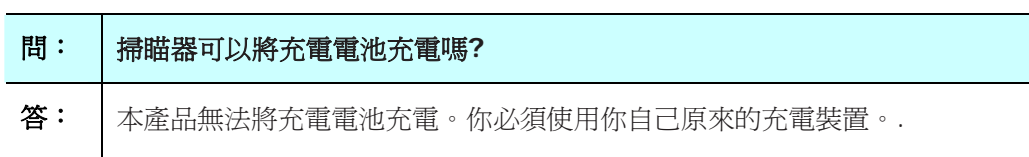

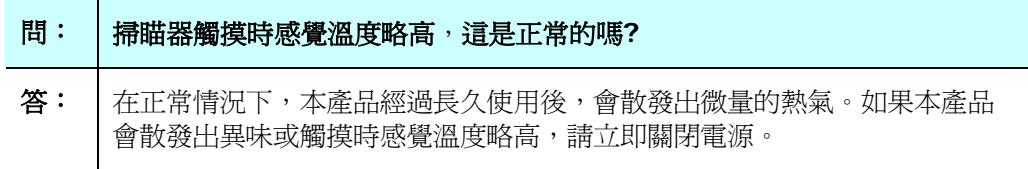

## <span id="page-21-0"></span>**5.2** 排除錯誤訊息

掃瞄過程中,如果有錯誤訊息,紅色錯誤指示燈會閃爍,同時液晶螢幕會顯示錯誤碼,要排除錯誤狀態,請 參考下表。

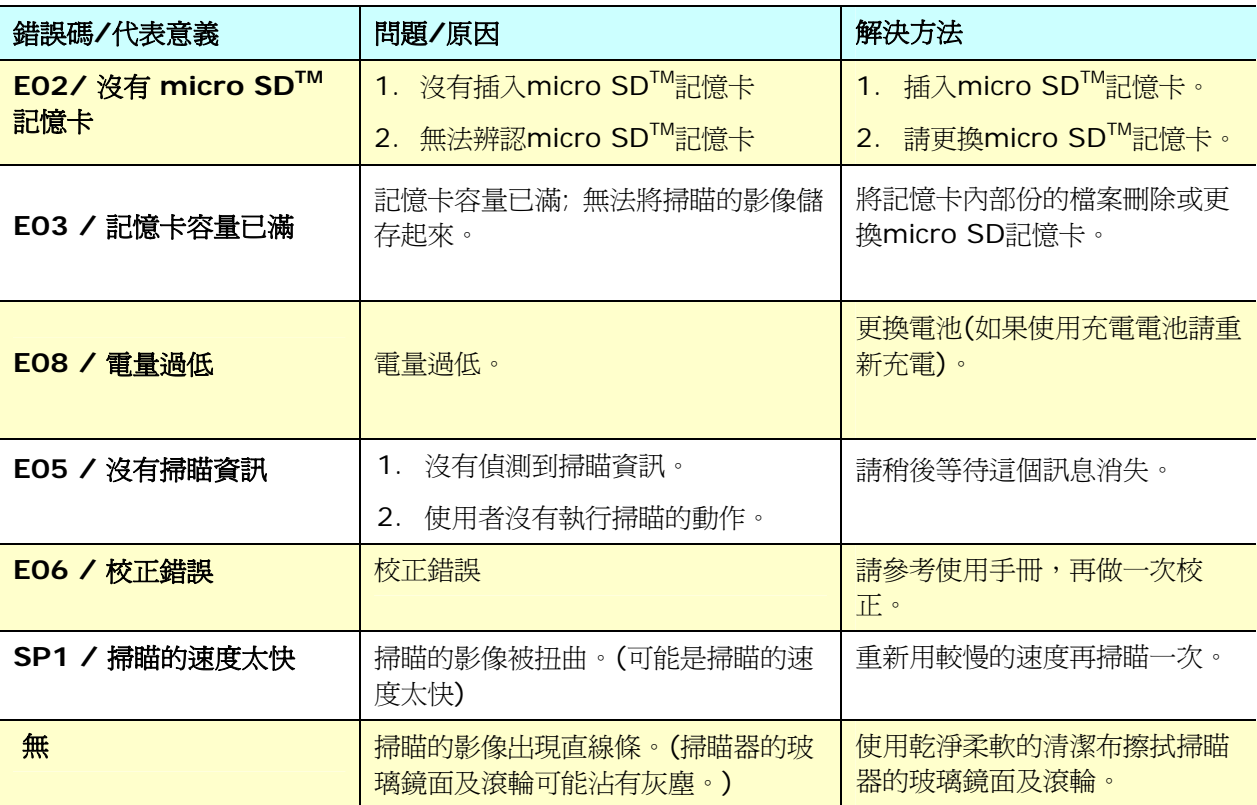

#### 注意事項:

如果液晶螢幕顯示低電量時,建議你在這個時候更換電池,以免發生掃瞄的影像不完全或碰到其他操作上的 問題。

## <span id="page-22-0"></span>**5.3** 技術服務

請至本公司官方的網站 [\(http://www.avision.com](http://www.avision.com/)) 註冊本產品,以便獲取更完整的服務。虹光技術服務 部提供周全的虹光掃瞄器技術服務。當您與本部連絡之前,請您準備下列的資料:

- \* 掃瞄器的序號和校正號碼 (在掃瞄器的底部)。
- \* 電腦規格 (例如,您的 CPU 種類,RAM大小,硬碟可用空間,顯示卡...)

請用下列方式與我們連絡:

#### 總部

#### 虹光精密工業股份有限公司

30077 新竹科學園區研新一路二十號 電話: +886 (3) 578-2388 免付費電話:0800-600-785 傳真: +886 (3) 577-7017 電子郵件位址: service@avision.com.tw 網址: http:// www.avision.com.tw

#### 美加地區

**Avision Labs, Inc.**  6815 Mowry Ave., Newark CA 94560, USA 電話: +1 (510) 739-2369 Toll Free: 1-888-909-7888 傳真: +1 (510) 739-6060 郵箱: [support@avision-labs.com](mailto:support@avision-labs.com)  網址: http://www.avision.com

#### 大陸地區

#### 上海虹彩科技有限公司

上海市长宁区凯旋路1010号A幢7A层 邮编:200052 電話(客服專線):021-62816680 傳真:021-62818856 電子郵件位址:service@avision.net.cn 網址:[www.avision.com.cn](http://www.avision.com.cn/)

#### 歐洲地區

#### **Avision Europe GmbH**

Bischofstr. 101 D-47809 Krefeld Germany 電話: +49-2151-56981-40 傳真: +49-2151-56981-42 郵箱: info@avision-europe.com 網址: [http://www.avision.de](http://www.avision.de/) 

#### 南美地區

#### **Avision Brasil Ltda.**

Avenida Jabaquara, 2958 - Cj. 75 - Mirandópolis – CEP: 04046-500 - São Paulo, Brasil 電話: +55-11-2925-5025 電子郵件位址: suporte@avisionbrasil.com.br 網址: http://www.avisionbrasil.com.br

<span id="page-24-0"></span>規格若有變動,不另通知。更詳細的規格,請參考我們的網址 http://www.avision.com。

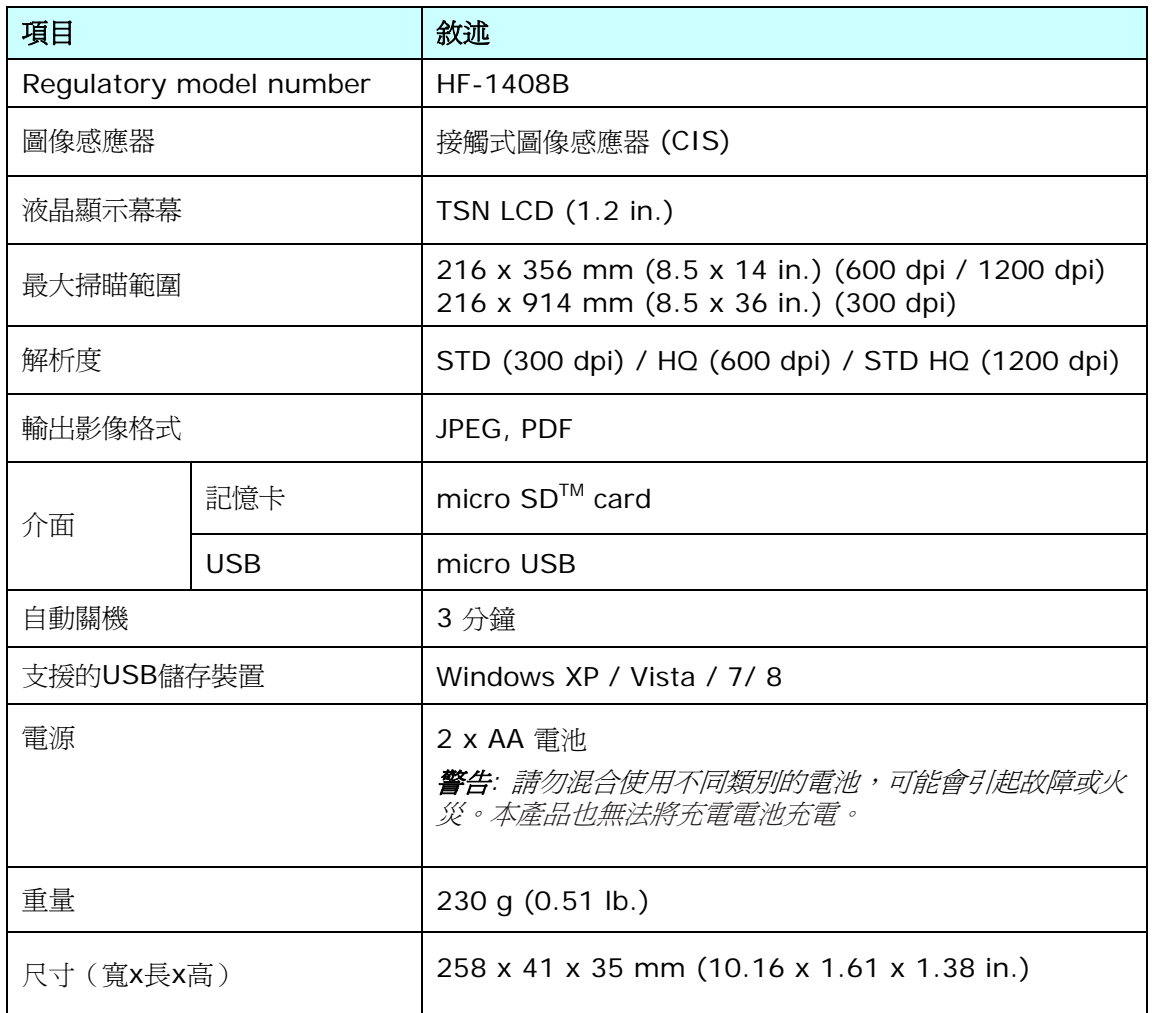